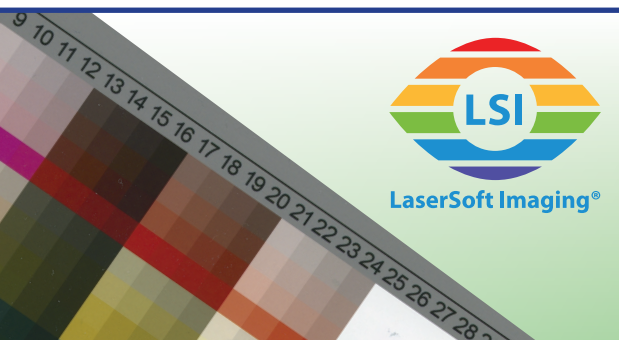

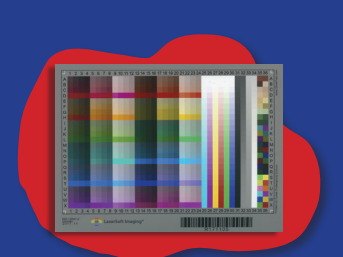

**Reflectantes** 

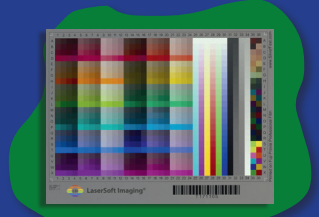

Formato medio

# Calibración de color avanzada

Plantilla de color de alta calidad para la creación de un perfil de color individual para su escáner para. Colores perfectos al primer envite.

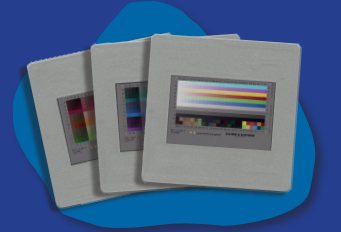

Diapositivas 35mm

# **Guía para la calibración de color avanzada**

La calibración de color se realiza en pocos pasos. Siga las instrucciones para su Target, para que SilverFast pueda establecer su perfil individual.

### **Target avanzado reflectante (opaco)**

aserSoft Imagin

- 1. Retire el Target de la cubierta protectora y colóquelo sobre la superficie de vidrio de su escáner de superficie plana.
- 2. Inicie SilverFast y elija con un clic la herramienta de calibración en la regleta de herramientas vertical.
- 3. Escoja del menú la opción "Calibración avanzada".
- 4. Siga las instrucciones del asistente de calibración, el cual lo guiará a través del proceso de calibración con vista previa, encuadre y creación del perfil.

### **Target avanzado de transmisión (todos menos diapositivas de 35mm)**

- 1. Retire el Target con cuidado de la cubierta protectora y colóquelo en el soporte respectivo de su escáner. Si su escáner no tiene un soporte para este, puede poner el Target directamente sobre la superficie de vidrio.
- 2. Inicie SilverFast y elija con un clic la herramienta de calibración en la regleta de herramientas horizontal.
- 3. Escoja del menú la opción "Calibración avanzada".
- 4. Siga las instrucciones del asistente de calibración, el cual lo guiará a través del proceso de calibración con vista previa, encuadre y creación del perfil.

## **Target avanzado de calibración de color en 3 diapositivas (35mm transparente)**

- 1. Dependiendo del escáner utilizado, coloque los 3 Targets de su Set de diapositivas de 35mm al mismo tiempo o uno tras otro en el soporte de su escáner. En un escáner de película con alimentador automático coloque las 3 diapositivas en el soporte y añada las diapositivas al (vacío!) JobManager, antes de seguir con el paso 2.
- 2. Inicie SilverFast y elija con un clic la herramienta de calibración en la regleta de herramientas horizontal.
- 3. Escoja del menú "Calabración avanzada de 3 diapositas".
- 4. Siga las instrucciones del asistente de calibración, el cual lo guiará a través del proceso de calibración con vista previa, encuadre y creación del perfil.

En escáneres de superficie plana y escáneres de película con alimentador automático los Targets son medidos automáticamente uno tras otro. Si utiliza un escáner de película con alimentador manual, coloque las diapositivas en el orden querido según las instrucciones del asistente.

Después de la calibración exitosa SilverFast activa su perfil de color individual de manera automática.

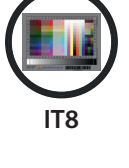

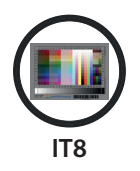

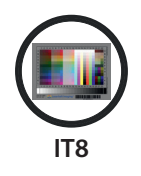